# **F1 – OPT(X) Report eForm Navigation instructions**

#### **Step 1:**

Search for [www.my.uh.edu](http://www.my.uh.edu/) and log on to myUH using your PeopleSoft ID as your user ID.

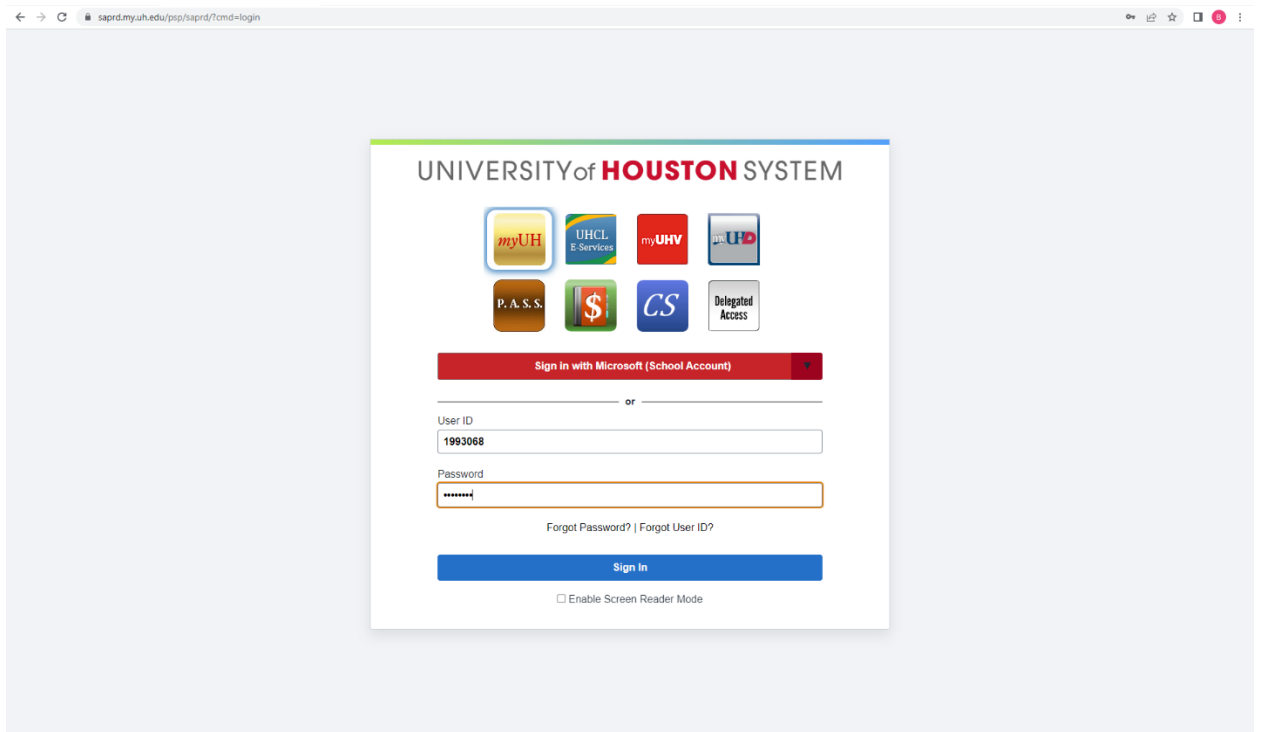

## **Step 2:**

Click on '**myUH Self Service'** icon. If you do not see the icon, click on the refresh button.

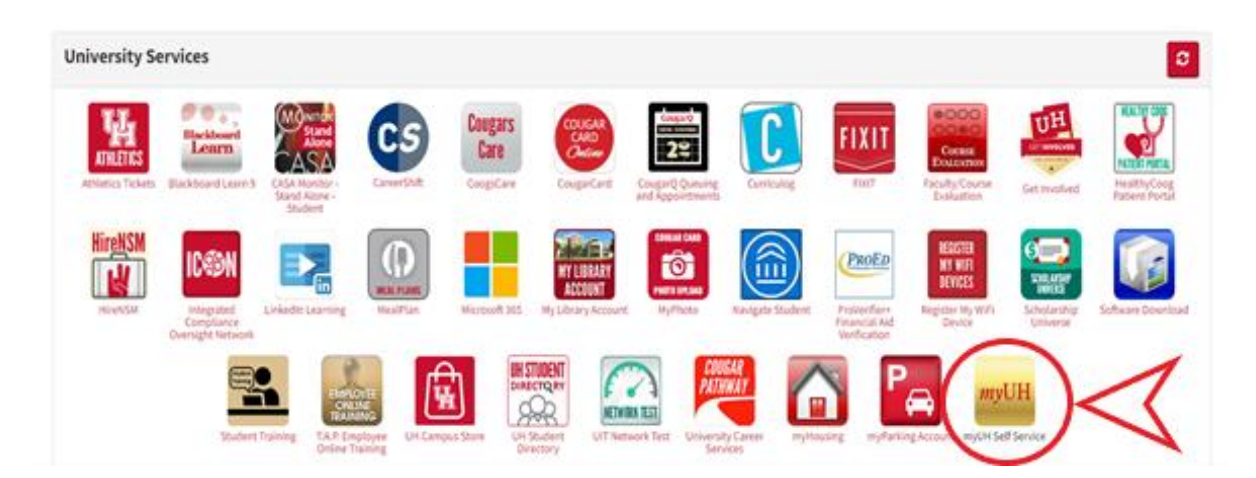

#### **Step 3:**

Click on the 'Academic Records' tab.

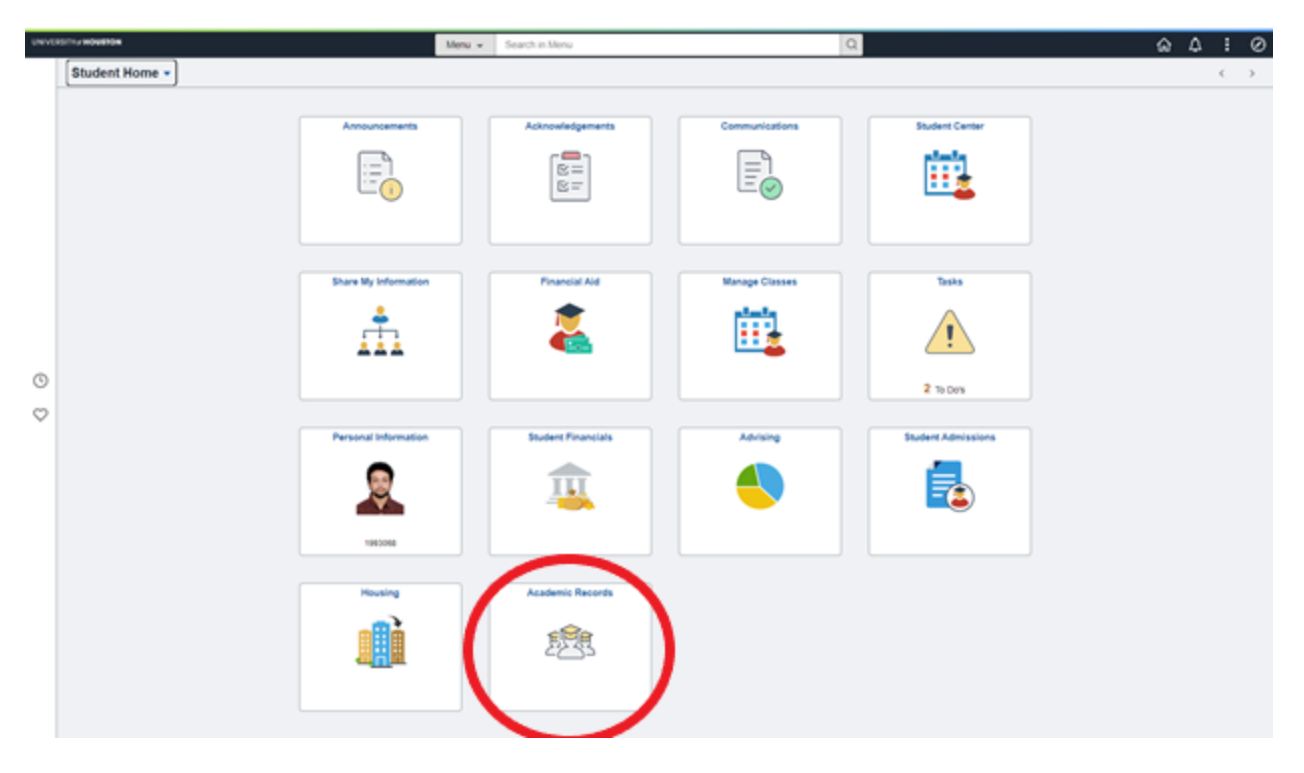

## **Step 4:**

Click on the 'Add a F-1 OPT(X) Report eForm' tab from the menu.

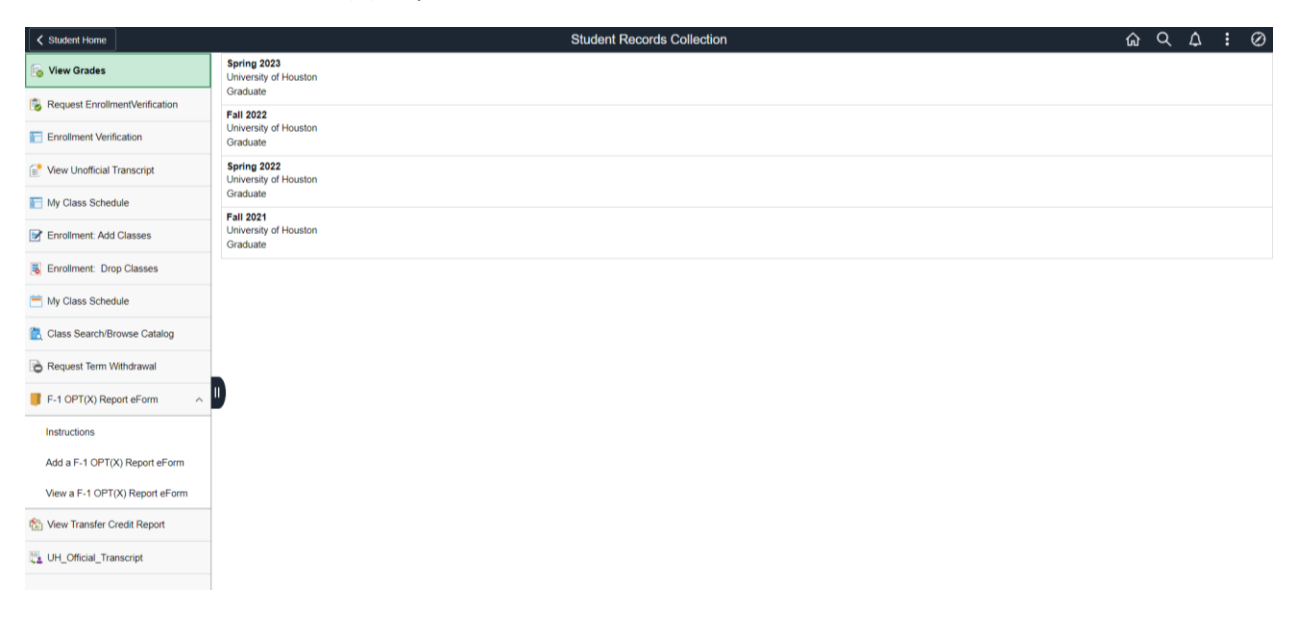

# **Step 5:**

Select type of OPT from the dropdown box and fill in the appropriate details.

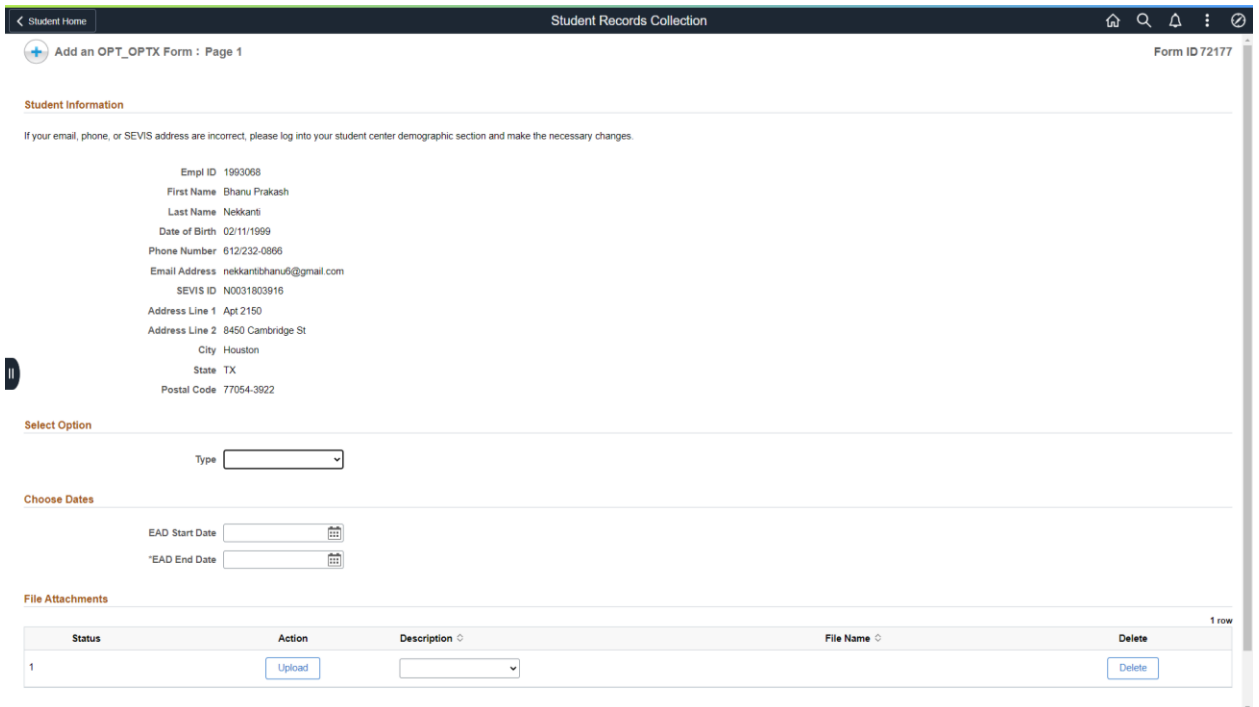

### **Step 6:**

Fill in the appropriate details, acknowledge and then click on 'Submit' button. Click on 'Save' if you want to save the information and work on it later.